คู่มือจดแจ้งผลิตภัณฑ์เดี่ยวชนิดเดียวกัน **่** ที่มีส่วนประกอบและการใช้เหมือนกัน ่<br>. แต่แตกต่างกันที่สี/กลิ่น ֦֧<u>֘</u><br>֧֚֝ ่

จัดทำโดย

กลุ่มกำกับดูแลเครื่องสำอางก่อนออกสู่ตลาด ส านักควบคุมเครื่องส าอางและวัตถุอันตราย ส านักงานคณะกรรมการอาหารและยากระทรวงสาธารณสุข เภสัชกรหญิงบงกชกร ตุงคะเสน เภสัชกรหญิงปุณยนุช เหล่ามีผล เภสัชกรหญิงธาราทิพย์ จั่นบำรุง

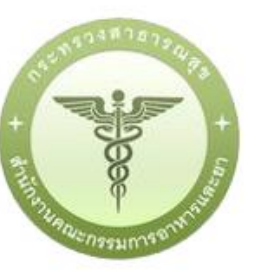

## **ผลิตภัณฑ์เดี่ยวชนิดเดียวกันที่มีส่วนประกอบและการใช้เหมือนกัน แต่แตกต่างกันที่สี/กลิ่น**

คือ ผลิตภัณฑ์ที่มีชื่อเดียวกัน ประกอบด้วยสารหลักเดียวกัน (อาจมีปริมาณแตกต่างกันได้) ที่แตกต่างกัน ี เฉพาะสารสี (ตามประกาศกระทรวงสาธารณสุข เรื่อง กำหนดสีที่อาจใช้เป็นส่วนผสมในการผลิตเครื่องสำอาง พ.ศ. ๒๕๕๙ ดาวน์โหลดได้ที่ http://www.fda.moph.go.th หรือ สารกลิ่น (ได้แก่ Perfume, Parfum หรือ Fragrance) **ตัวอย่าง** ลิปสติกตกแต่งริมฝีปากชื่อเดียวกันมี5 เฉดสี จะมีเลขที่จดแจ้งเดียวกันทั้ง 5 สี

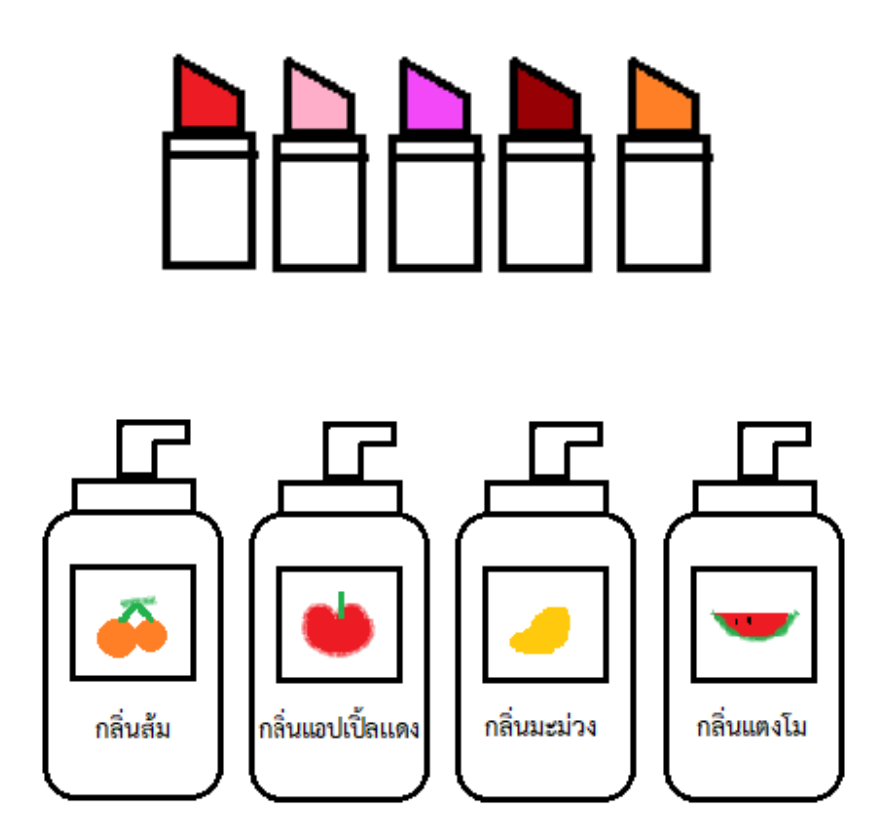

โลชั่นบำรงผิวกายที่มีชื่อเดียวกัน มี 4 กลิ่น จะมีเลขที่จดแจ้งเดียวกันทั้ง 4 กลิ่น

## \*\*\*\*\*\*\*\*\*ทั้งนี้ ไม่รวมถึง ผลิตภัณฑ์น้ำหอม

เงื่อนไขของผลิตภัณฑ์เดี่ยวชนิดเดียวกันที่มีส่วนประกอบและการใช้เหมือนกัน แต่แตกต่างกันที่สี/กลิ่น

- การแบ่งบรรจุ ยกเลิก ขอหนังสือรับรอง (Certificated) หรือจัดชุดเซ็ต จะต้องด าเนินการทุกรายการสี/ กลิ่นในเลขที่จดแจ้งนั้น ไม่สามารถเลือกรายการสี/กลิ่นใดได้ และไม่สามารถแก้ไข เปลี่ยนแปลง เพิ่ม ลด จ านวนรายการสี/กลิ่นได้

**ขั้นตอนการจดแจ้งผลิตภัณฑ์เดี่ยวชนิดเดียวกันที่มีส่วนประกอบและการใช้เหมือนกัน แต่แตกต่างกันที่สี/กลิ่น** 

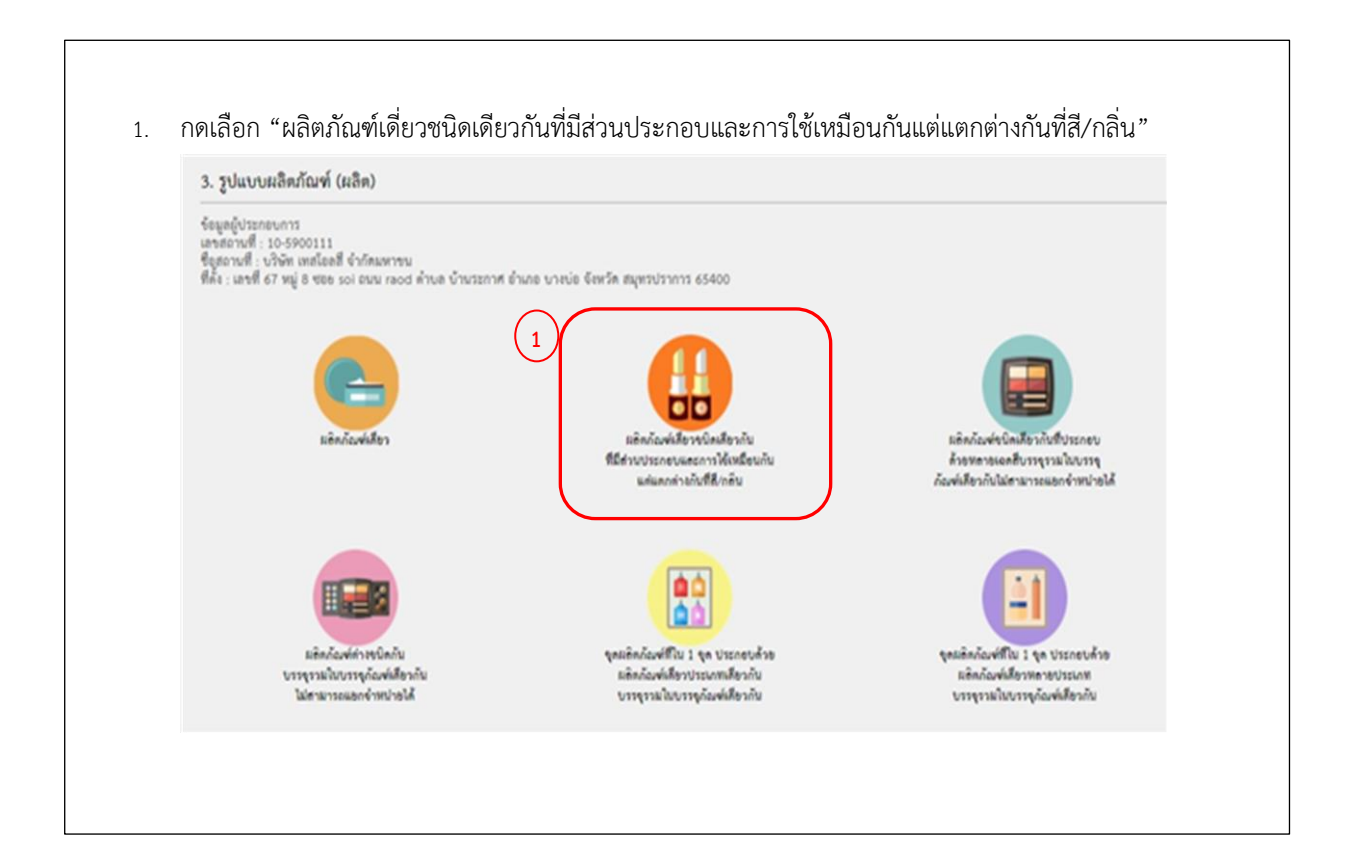

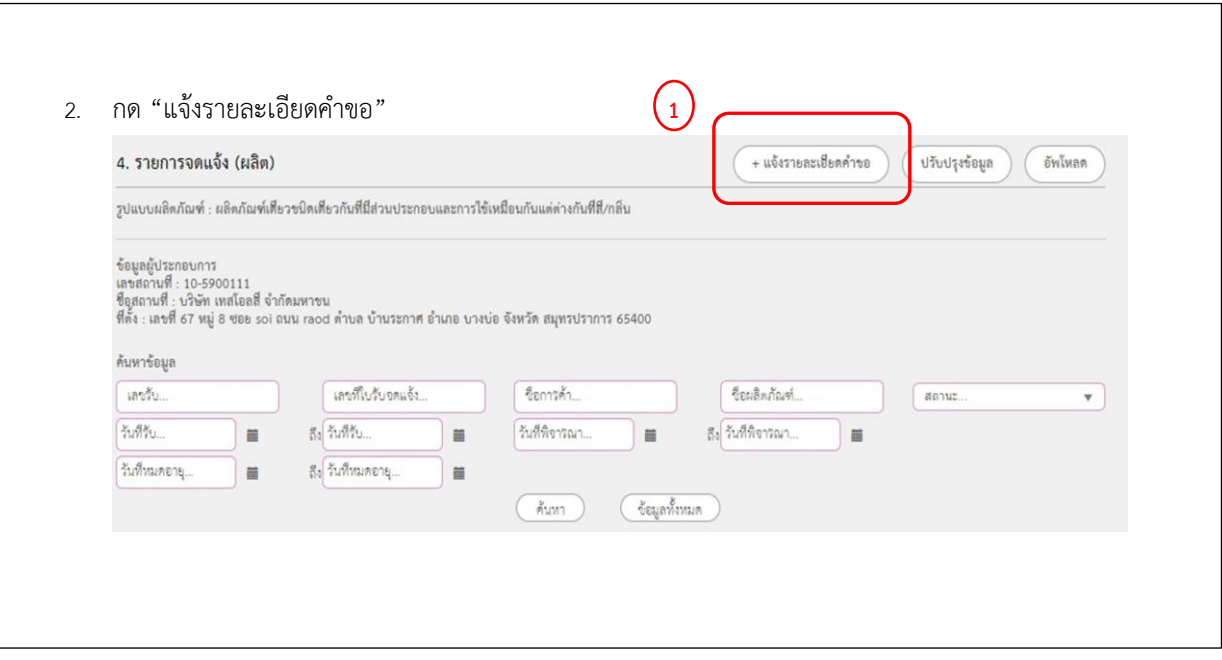

 $\overline{5}$  $\overline{7}$  $\bf{8}$  $\,$  1  $\,$  $\overline{2}$  $\overline{3}$  $\overline{a}$  $6\overline{6}$  $\overline{9}$ -<br>ชื่อการค้าและ<br>ชื่อเครื่องสำอาง

## ขั้นตอนการกรอกค าขอจดแจ้งมี 9 ขั้นตอน ดังต่อไปนี้

1. กรอก ชื่อการค้า ชื่อเครื่องสำอางภาษาไทยและภาษาอังกฤษ ให้ครบถ้วน แล้วกด "ถัดไป"

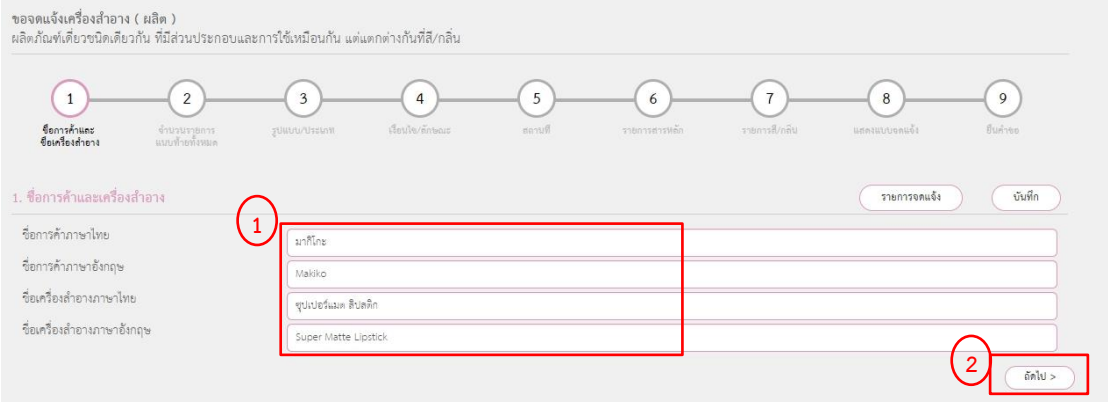

2. กรอก จำนวนรายการแนบท้าย หรือ จำนวนสี/กลิ่น แล้วกด "ยืนยัน" จากนั้นจึงกรอก ชื่อสี/กลิ่น ภาษาไทยและอังกฤษให้ครบถ้วน แล้วกด "ถัดไป"

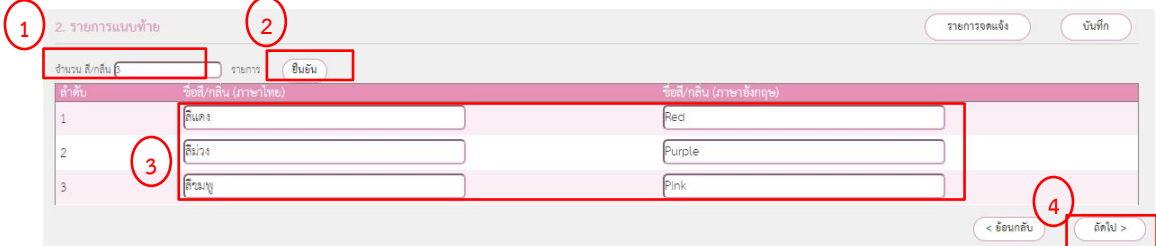

3. ระบุ รูปแบบการใช้ผลิตภัณฑ์ (ใช้แล้วล้างออก หรือไม่ล้างออก) และประเภทของเครื่องสำอาง (บริเวณที่ ใช้ และ วัตถุประสงค์การใช้ ) แล้วกด "ถัดไป"

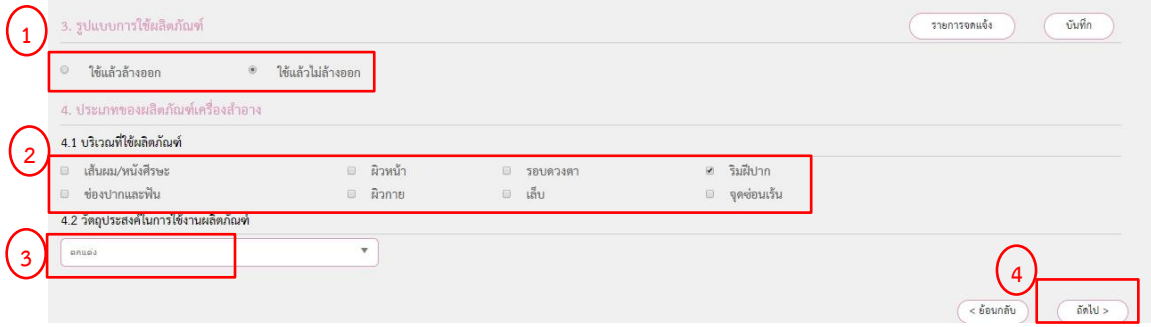

4. กรอกวิธีใช้ ระบุลักษณะทางกายภาพของผลิตภัณฑ์ และภาชนะบรรจุ และระบุเงื่อนไขการใช้ผลิตภัณฑ์ (ถ้ามี) แล้วกด "ถัดไป"

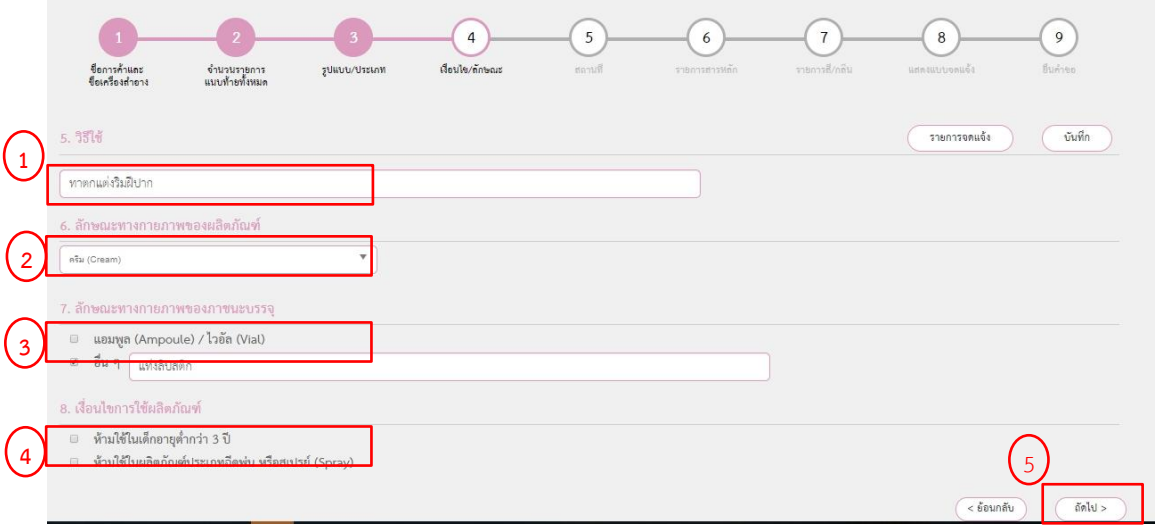

5. กรณีผลิต เลือกสถานที่เก็บ แล้วกดเครื่องหมาย (+) และกดปุ่ม "ถัดไป"เพื่อข้ามไปขั้นตอนที่ 6 ได้เลย

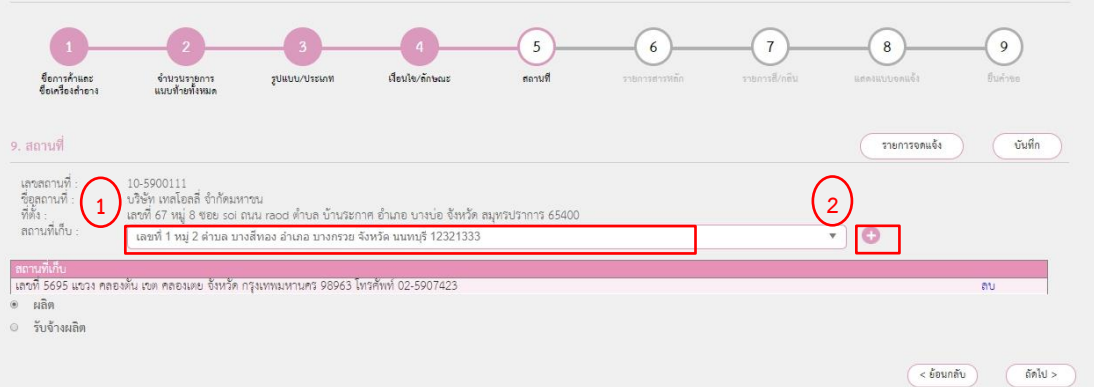

แต่หากกรณีรับจ้างผลิต ให้เลือก "รับจ้างผลิต" , "ผู้ว่าจ้างผลิต" แล้วกดปุ่ม "ถัดไป"

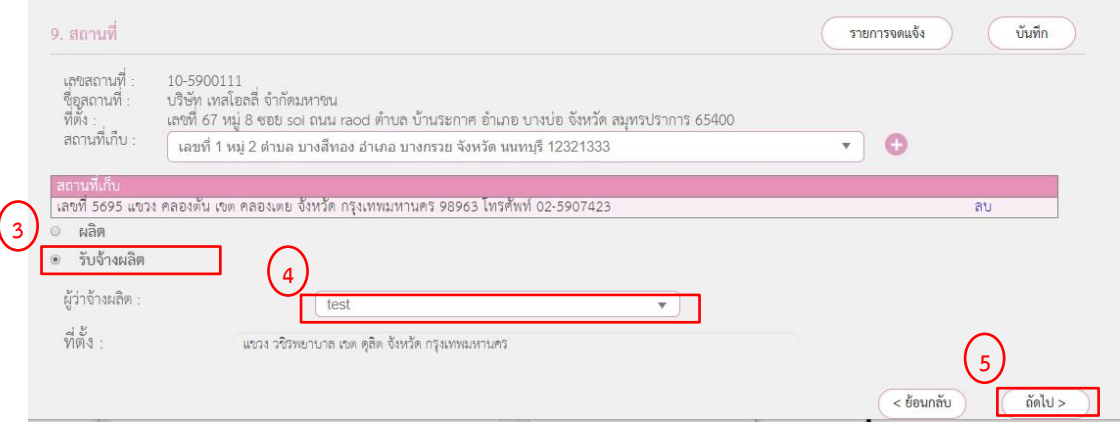

กรณีน าเข้า เลือกชื่อผลิตต่างประเทศ แล้วกดปุ่ม "ถัดไป"

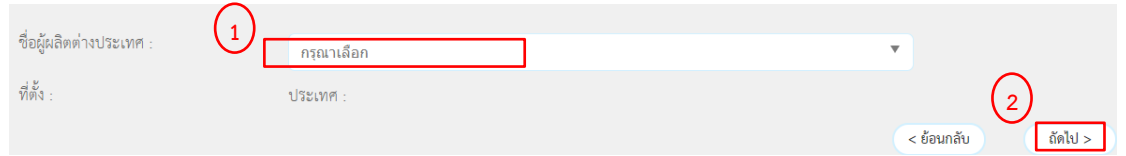

6. กรอก รายการสารหลัก โดยพิมพ์ชื่อสารแล้วกดปุ่ม "ค้นหา เมื่อครบแล้วกด "ถัดไป" \*\*สารหลัก คือ สารที่ประกอบด้วยรายการสารหลักที่ประกอบด้วยรายการสารหลักที่เหมือนกัน แต่ปริมาณแตกต่างกันได้แตกต่างกันเฉพาะสี/กลิ่น เท่านั้น

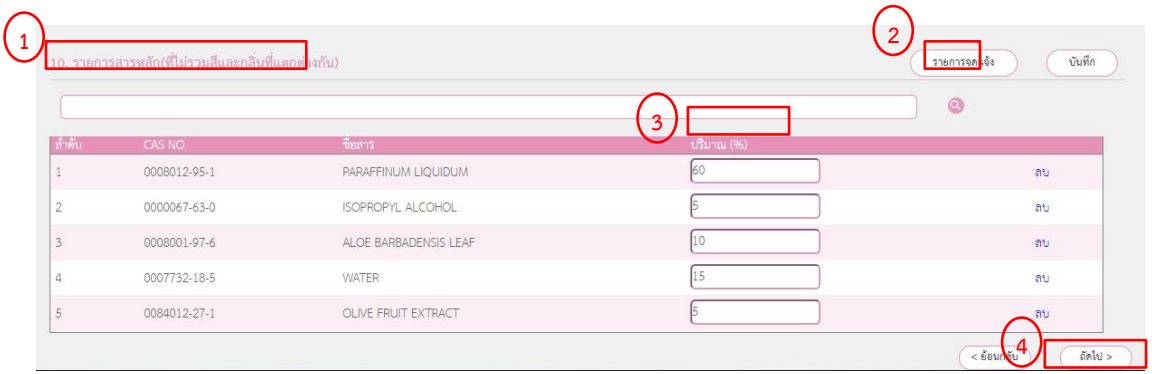

7. กดปุ่ม "เพิ่มสาร" เพื่อเข้าไปเพิ่มสารสี/กลิ่น ทีละรายการ

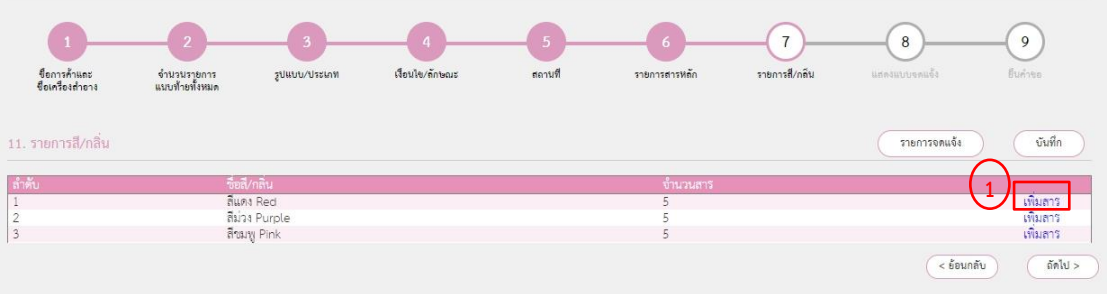

\*\*กรอกชื่อสารสี หรือกลิ่น

กรณีสี ให้กรอก CI และเคาะวรรคหนึ่งที ตามด้วยรหัสสี แล้วกดปุ่ม "ค้นหา" กรณีกลิ่น ให้กรอก Perfume, Parfum หรือ Fragrance แล้วกดปุ่ม "ค้นหา" โดยปริมาณของรายการสารหลักและปริมาณของรายการสี/กลิ่น รวมกันแล้วต้องเท่ากับ 100%

## รายละเอียด แนบท้ายเครื่องสำอาง

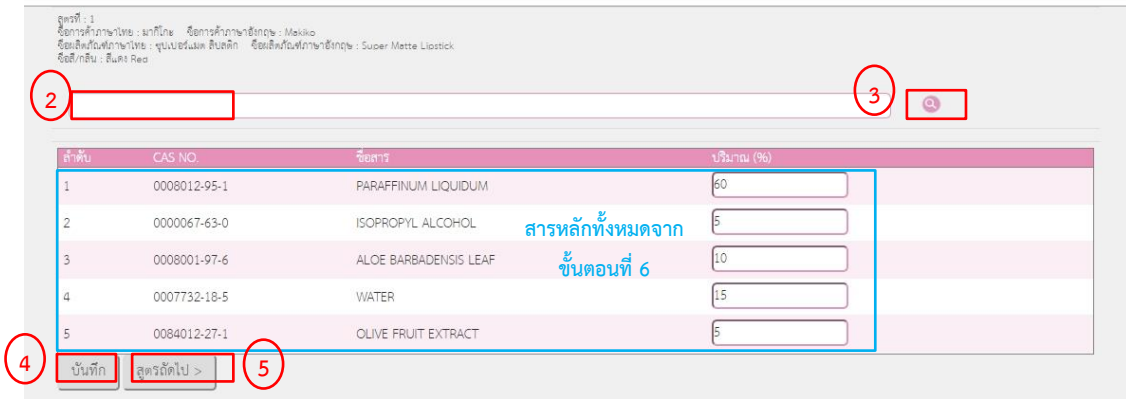

กดปุ่ม "บันทึก" แล้วจึงกดปุ่ม "สูตรถัดไป" และทำซ้ำในขั้นตอนที่ 7 จนครบทุกรายการสี/กลิ่น เมื่อเพิ่มสารสี/กลิ่น ครบแล้ว กดปุ่ม "ถัดไป"

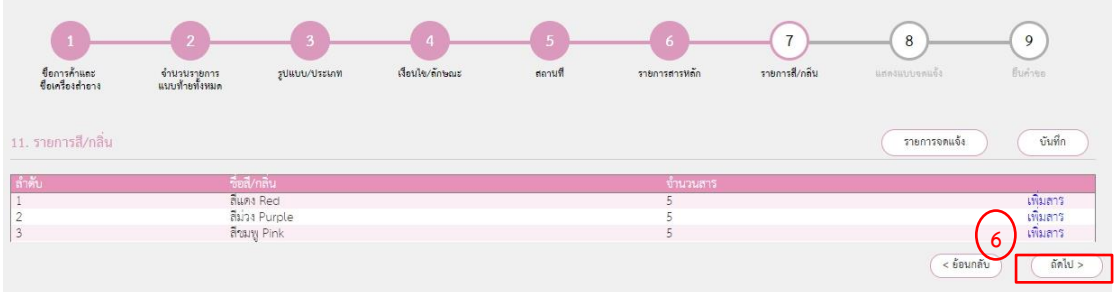

8. ระบบแสดงคำขอจดแจ้งเครื่องสำอาง เมื่อผู้ยื่นตรวจสอบแล้วว่าถูกต้อง ให้กดปุ่ม "บันทึก"ต่อจากนั้นให้ กดปุ่ม "Click"

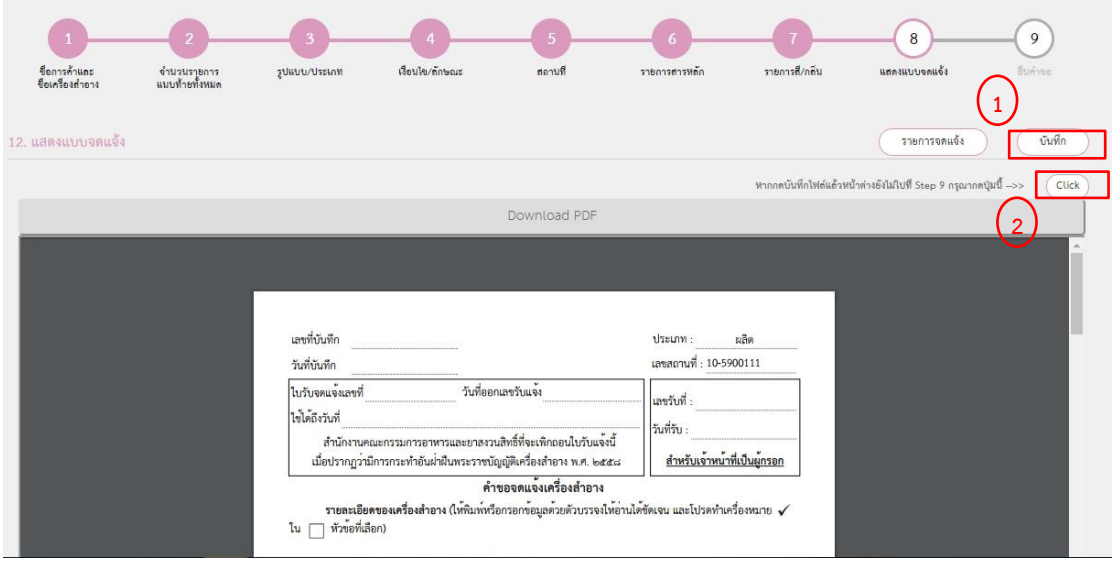

9. กดปุ่ม "เลือกไฟล์" เพื่อแนบไฟล์คำขอจดแจ้งผลิตภัณฑ์เครื่องสำอางที่ได้ทำการบันทึกในขั้นตอนที่ 8 และหากมีเอกสารเพิ่มเติมในรูปแบบไฟล์ PDF สามารถกดปุ่มเลือกไฟล์เพื่อแนบได้ แล้วจึงกดปุ่ม "อัพ โหลด"

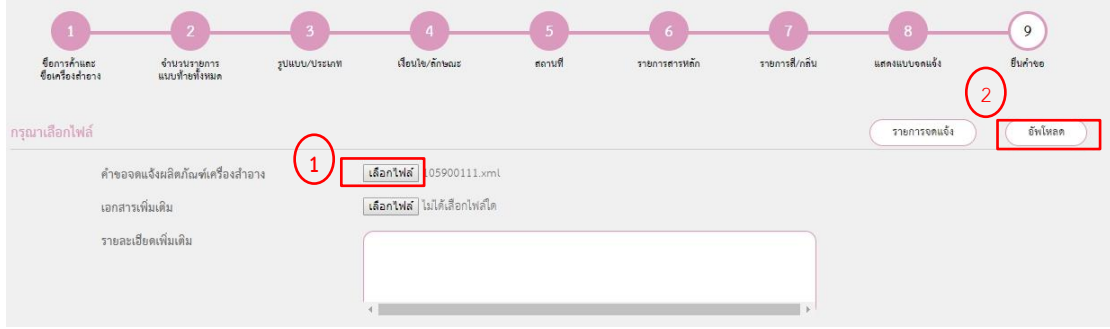

10. ขั้นตอนสุดท้าย ผู้ประกอบการดำเนินการ "ชำระเงินค่าคำขอ" หลังจากนั้นกดปุ่ม "ยื่นคำขอ"

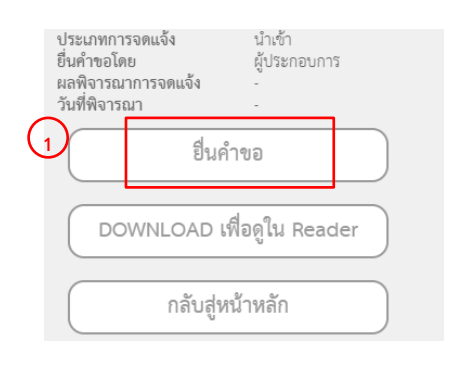

\_\_\_\_\_\_\_\_\_\_\_\_\_\_\_\_\_\_\_\_\_\_\_\_\_\_\_\_\_\_\_\_\_\_\_\_